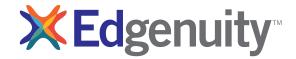

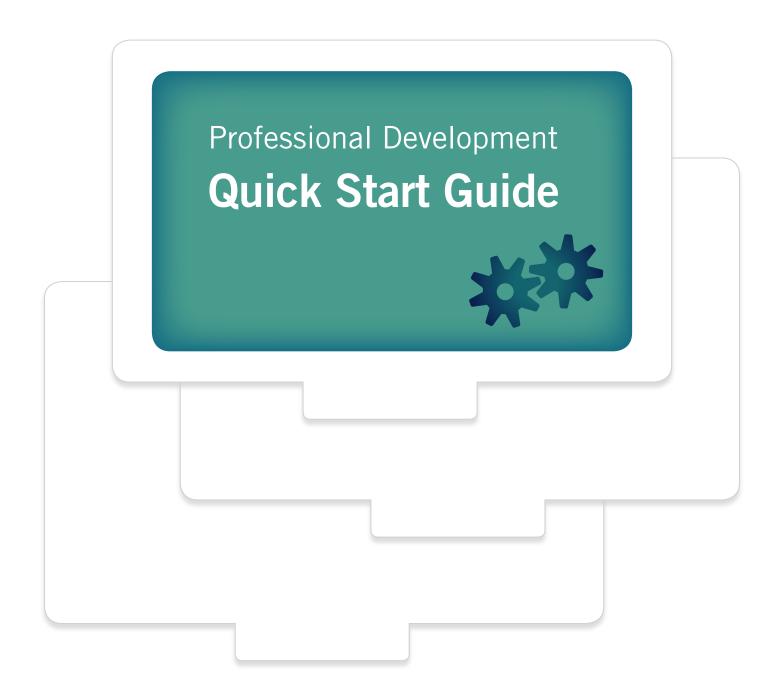

# **Login Information**

**Teacher Login:** http://teacher.education2020.com **Student Login:** http://student.education2020.com

# Check Plugins

- 1. On the login page for the Web Administrator click on the Check for Required Plugins link
  - a. The Virtual Classroom login page has a Check Plugins link that performs the same action
- 2. A window will open with five required plugins listed with the required version, version found on the computer, and the status of each plugin
- 3. Any plugins that do not meet the minimum requirements will have a red X next to them
- 4. Click on the name of the indicated plugin to be directed to the download/installation site for that plugin

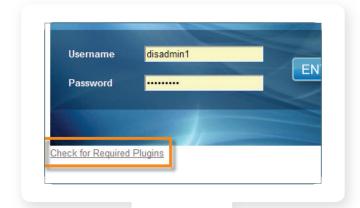

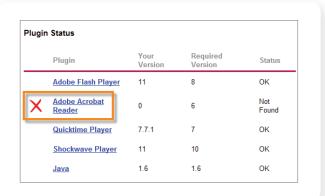

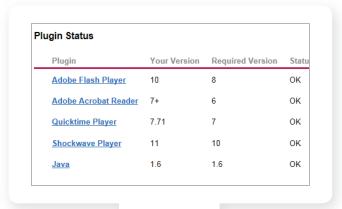

## Update Your Password and User Information

- 1. To update your password, click on the Update My Info link in the Administrative Tools section
  - a. Type your desired password into the Password and Re-enter Password fields
- 2. The User Information page also has a field to enter your email address which can be used when contacting Customer Support
- 3. Click the Update button at the bottom of the page

Username:

Password:

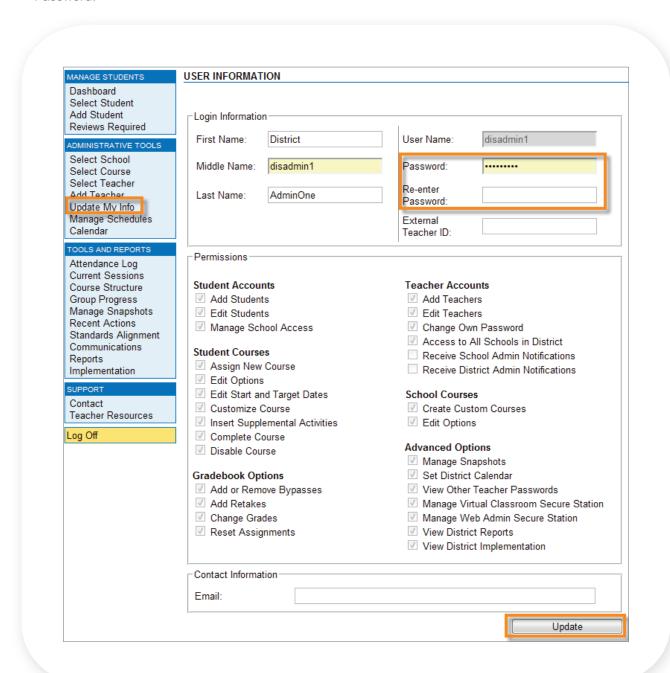

## Selected Student Section

When creating a new student account or selecting an existing student account, the Selected Student section appears in the upper-left corner with the student's name. You can:

- 1. Click on the **student's name** to edit the student's account information
- 2. Click the envelope to send the student an email
- 3. Click View Courses to see the student's course list
- 4. Click Progress Report to view details about the student's performance. Whenever you are making a change that affects a single student, be sure to double-check the Selected Student section to ensure that you are working with the correct student.

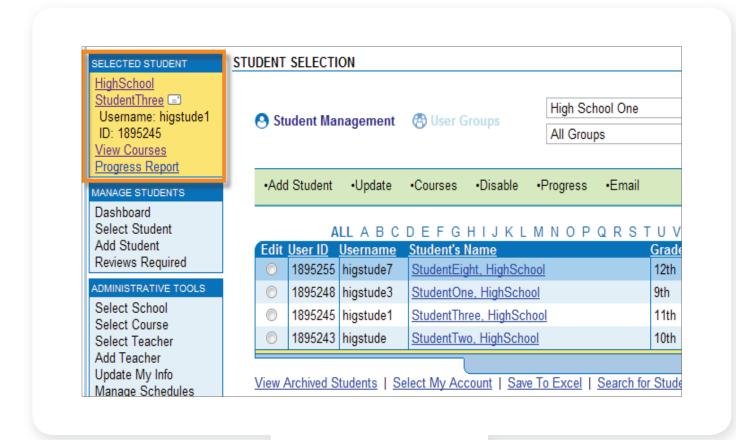

## Preview Course Content in the Web Administrator

- 1. Click Course Structure in the Tools and Reports section
- 2. Click the Course Name of the course whose activities you want to preview
- 3. Click the Course Documents link to check for course resources
- 4. Click on the Activity Name to preview it
- 5. A separate browser window that contains the activity preview will open

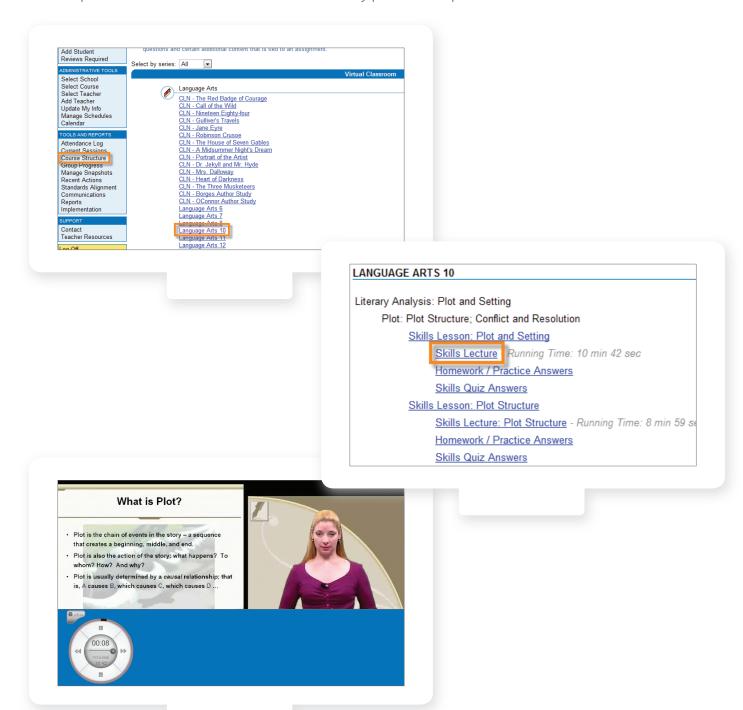

## Create a User Group

- 1. Click Select Student in the Manage Students section
- 2. Click User Groups
- 3. Click Create New Group
  - a. Note that the taskbar has turned pink and that the Edit column now has checkboxes (multiple selection) rather than radio buttons (single selection)
- **4. Name** the group
- 5. Click Add Group
- 6. Click User Groups again
  - a. Note that the taskbar has turned pink and that the Edit column now has checkboxes (multiple selection) rather than radio buttons (single selection)

- Click the checkbox(es) next to the students who are to be added to the group
  - You can select one student at a time or select multiple students
  - b. To locate students more easily, try the alphabet at the top (to filter by last name) or use the Search for Students link at the bottom
- 8. Hover the mouse over the Add to Group link and click on the User Group to which you would like to add the selected students

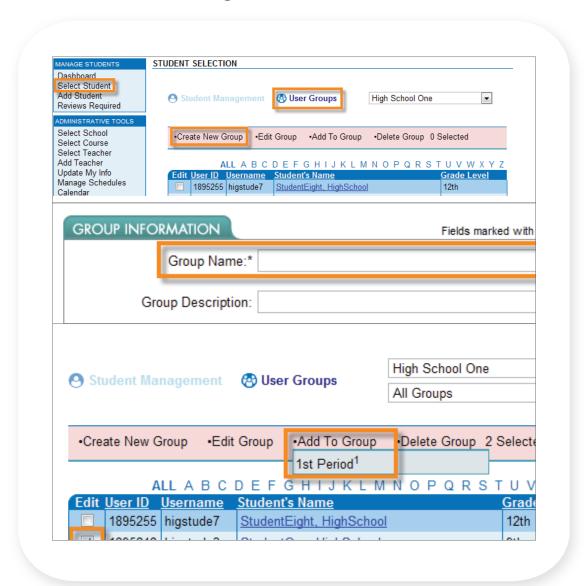

## Adding a Course to a User Group

- 1. Click **Select Course** in the Administrative Tools section
- 2. Click the Edit radio button for the course you want to add to a user group
- 3. Hover your mouse over the Add Course to Group link
- 4. Click on the name of the user group to which you want to add the course

NOTE: Assigning a course to a user group will only affect students that were already in the user group when the course was added to the user group.

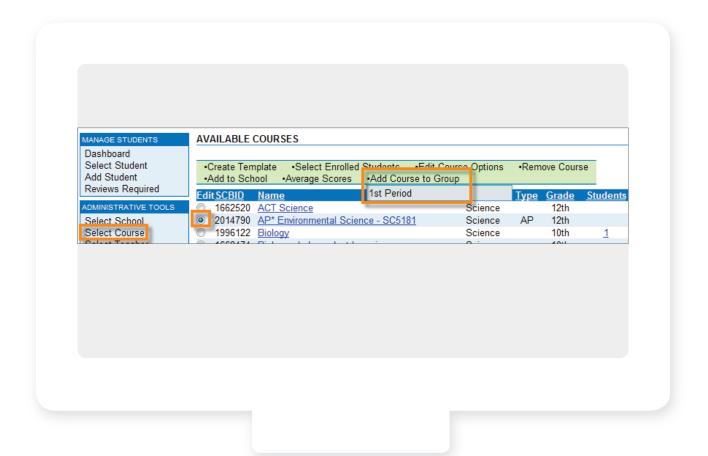

## **Assign Courses**

- 1. Click **Select Student** in the Manage Students section
- 2. Click the student's name
- 3. Click Add Course
- 4. Use the drop-down arrows to filter the course list
- 5. Click Search

- **6.** Click the **checkbox** to the left of the course(s) to be added
- 7. Click Add Selected Courses
- 8. Click Submit
- You may add more courses or return to the student's course list

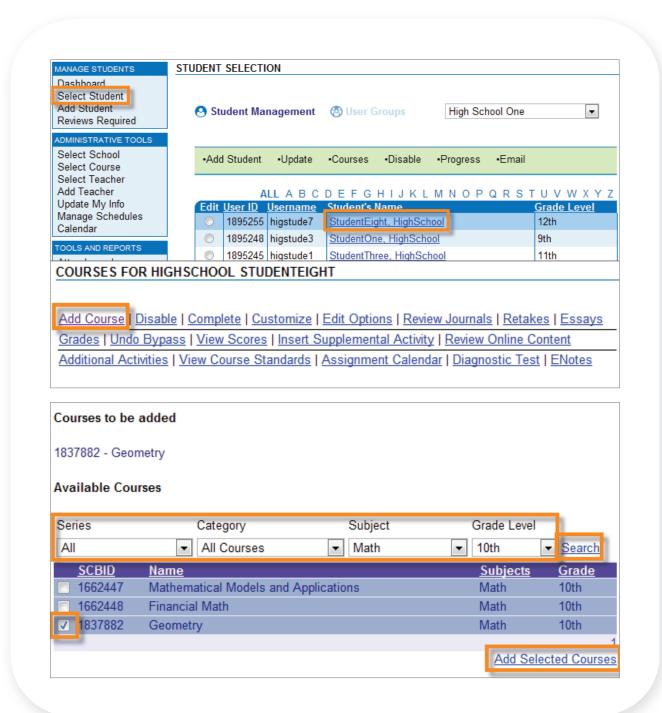

## View Courses in the Virtual Classroom

- 1. Click Select Student in the Manage Students section
- 2. Scroll to the bottom of the page and click **Select My Account**
- 3. Your account information will appear in the Selected Student section and you can work with your account as though it were a student's account
- 4. Click Add Course
- 5. Use the **drop-down arrows** to filter the course list
- 6. Click Search
- 7. Click the **checkbox** to the left of the course(s) to be added
- 8. Click Add Selected Courses

When you log into the Virtual Classroom using your teacher account, you may preview the course from the student's perspective and/or use the course for whole group instruction.

\*Please note this process will utilize a license from your account.

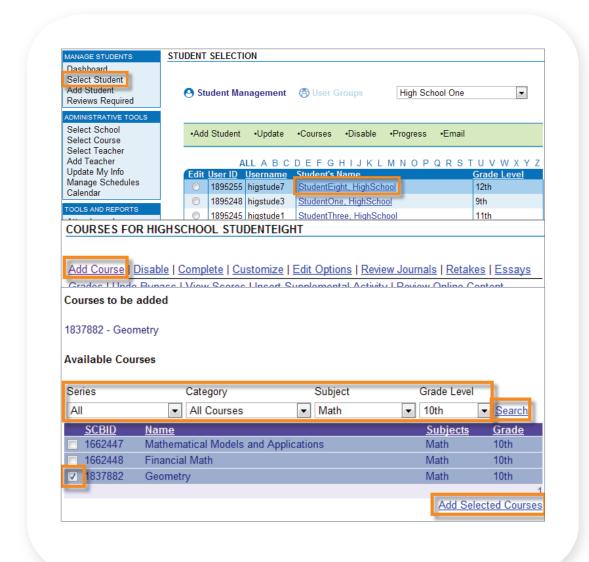

# View & Edit Options

- 1. Click Select Student
- 2. Click the student's name
- 3. Click the radio button next to the course you want to change
- 4. Click Edit Options

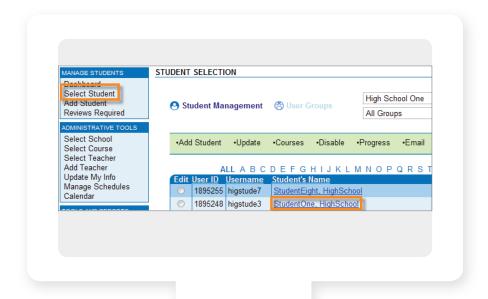

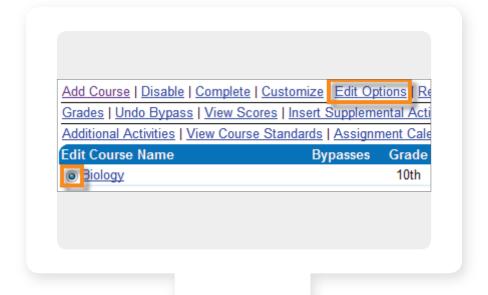

# View & Edit Options, continued

### Possible options:

- Course Name: Change name to match course customization or district course name
- Assessment Thresholds: Grades necessary to pass assessments
- Grade Weights: Values that make up a student's grade; must equal 100%
- Time Limits: Time allowed per assessment
- Auto Grading Method: Adjusts level of input from teachers for the student's grades
- Starting Date: The date the course started
- Target Date: The date the student should finish the course
- Assessment Options: Spiral review, Allow eNotes on Assessments, Allow Save and Exit on Tests/Cumulative exams, Auto Progression
- Fail Attempts Allowed: How many attempts a student has for an assessment without teacher approval for additional retakes
- Teacher Review: Allows the teacher to check the student's activities before they take the quiz
- Pre-testing: Tests the student's skills for possible opt-out of mastered lessons. Pretesting uses one fail attempt.
- Quiz Review Method: Allows for expanded feedback for students upon quiz submission and grading
- Prescriptive Testing: Delivers a diagnostic pre-test at the beginning of a course and then builds a customized course based on student answers
- Vocabulary Interactives: Enables gameformatted vocabulary activities
- Enforce Activity Times: Used to enforce required seat times for online courses
- Reason: Enter a reason for changes made to the student's course

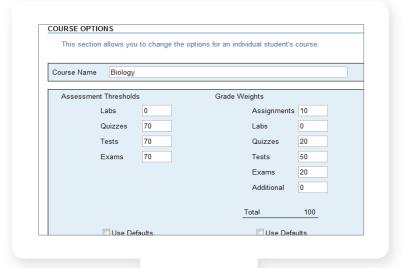

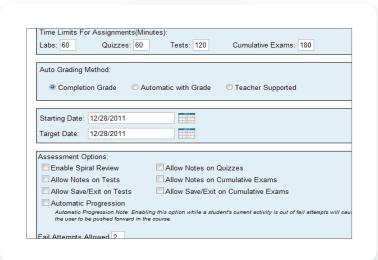

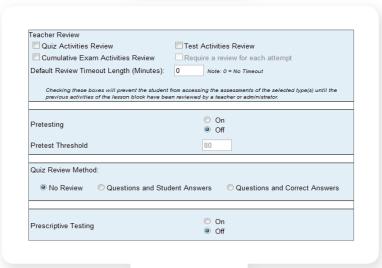

## **Course Actions**

- 1. Click Select Student
- 2. Click on the student's name

**3.** Click the radio button next to the course for which you want to view options

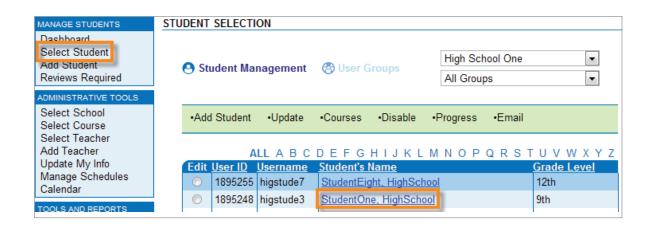

Add Course | Disable | Complete | Customize | Edit Options | Review Journals | Retakes | Essays

Grades | Undo Bypass | Scores | Insert Supplemental Activity | Review Online Content | Projects

Additional Activities | View Course Standards | Assignment Calendar | Diagnostic Test | ENotes

Edi Course Name Bypasses Grade Start Date Status

C Audio Engineering - EL5716 9th 9/11/2012

- **4.** Click on an option:
- Add course: Add a course to a student account
- Disable: Make a course unavailable to the student
- Complete: Mark a course as finished
- Customize: Add or remove lessons from a course
- Edit Options: Change grade weights and other behind-the-scenes course options
- Review Journals: View student journal entries
- **Retakes**: Assign retakes for assessments
- **Essays**: View and grade essay answers
- Grades: View and edit grades
- Undo Bypass: Reactivate a bypassed lesson
- Scores: See details/grades for activities
- Insert Supplemental Activity: Add additional lessons from other Edgenuity courses

- Review Online Content: Review student online content answers
- Projects: View projects in specific courses
- Additional Activities: Insert grades for class work completed outside the Edgenuity program into the grading structure
- View Course Standards: View standards correlations for course
- Assignment Calendar: View an individual student's daily assignment calendar
- Diagnostic Test: View the customized course automatically built for the student based on their diagnostic pre-test (prescriptive test) answers
- eNotes: View a student's eNotes

## Customize a Student's Course

- 1. From a student's course list, select the course to be customized by clicking on the **Edit** radio button.
- 2. Click the Customize link above.
- 3. Once all the appropriate items have been removed, click the Continue link at the bottom-right of the page
- 4. After confirming that the time values are acceptable, click the **Continue** link in the bottom right corner of the screen.
- 5. Once the assessment thresholds and grade weights have been confirmed, click the Continue link in the bottom right corner of the screen.
- 6. Click the **Submit** link in the bottom right corner of the screen to complete the customization.

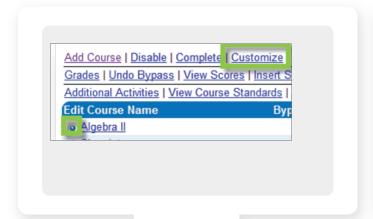

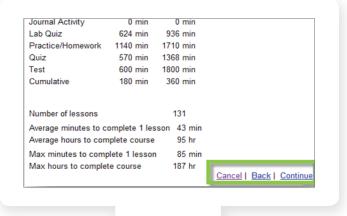

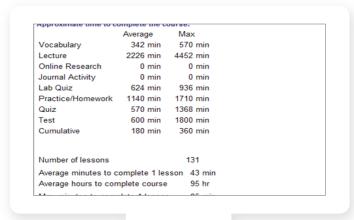

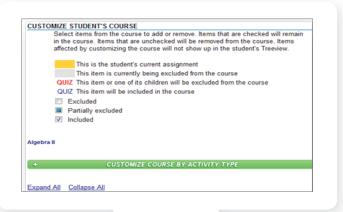

### Gradebook

- 1. Click Select Student
- 2. Click the student's name
- 3. Click the course name

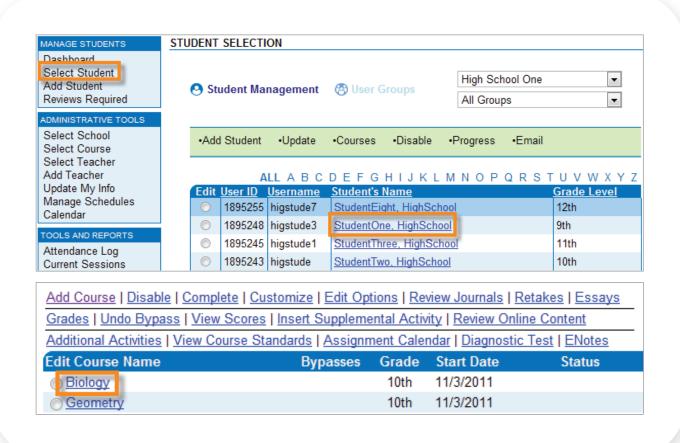

- **4.** Click the **+ and signs** to expand/collapse the activity list
  - The **yellow** highlighted activity is the activity in which the student is currently working
  - The blue highlighted activity is the assignment you are currently viewing
  - A blue and yellow highlight on the same item indicates you are viewing the assignment in which the student is also currently working
- 5. Click on an activity
  - The corresponding grade information will appear at the bottom of the screen

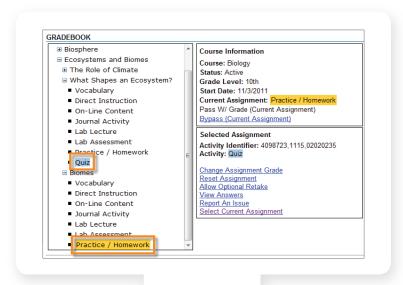

### Dashboard

#### Accessing the Dashboard

1. Click **Dashboard** in the Manage Students section Alert Hot Spots

The Alerts column will display one of four things:

- Teacher Review a yellow exclamation point icon indicates the student is stuck at a Teacher Review
- Retake a red exclamation point icon indicates the student is out of retakes
- Essay a blue pencil icon indicates an essay alert
  - No icon the student is able to move forward in their course

#### 2. Teacher Review Alert

- Click directly on the yellow **Teacher Review** alert to open the hot spot options
- Click the Review button to be redirected to the Gradebook where you can review the student's work
- Click the **Complete** button to complete the Teacher Review

#### 3. Out of Retakes Alert

- Click directly on the red Out of Retakes alert to open the hot spot options
- Click the Review button to be redirected to the Gradebook where you can review the student's work
- Click the Retakes button to give the student an additional retake
- Click the **Grade** button to change the student's assessment grade
- Click the **Bypass** button to skip the assessment so that the student can move forward in the course
- Click the **Email** button to initiate an email with the student

#### 4. Essavs

- Click directly on the pencil or essay alert to open the hot spot options.
- Three choices will be shown. Review, View Essay or Cancel
- Click the Review button to be redirected to the Gradebook where you can review the student's work
- Click **View Essay** to be redirected to view students essays

Other Hot Spots that allow users to manipulate student and course information are:

- ID Student Options
- Course Course Options
- Start Date Modify the course's start date
- Target Date Modify the course's target date

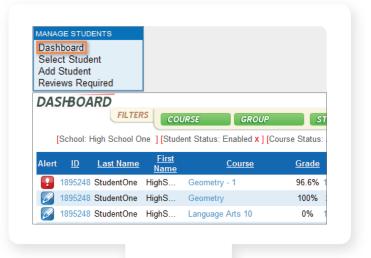

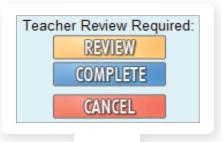

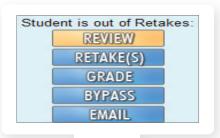

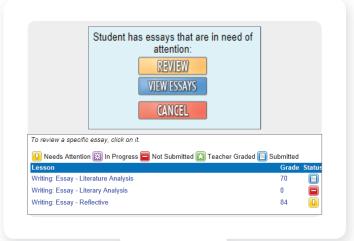

## **Progress Reports**

- 1. Click Select Student
- 2. Click the radio button next to the student's name
- 3. Click Progress
- 4. The Progress Report will display.
  - Select Course: Select the course whose Progress Report you wish to view from the drop-down menu and then click the Get Progress link
  - Complete: Percent of course completed based on the time allotted to finish course
  - Overall Grade: Grade based on work completed
  - Complete (Count): Percentage of activities completed to date
  - Start Date: Date student began the course
  - Target Date: Date set for course completion
  - **Relative Grade**: Student's grade if no other work is completed in the course and all remaining activities are counted as 0%

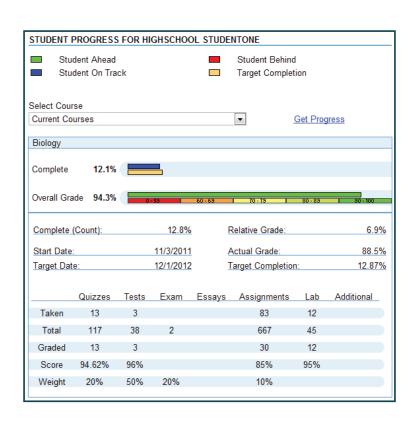

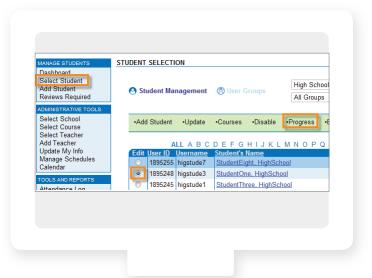

- Actual Grade: Grade based on the overall grade in relation to the student being on-time for course completion; must have Start and Target Dates for this grade to populate
- Target Completion: The percentage complete the student should be based on their Start and Target Dates
- Taken: The number of activities completed
- **Total**: The number of activities in course
- **Graded**: The number of activities that factor into the student's grade
- **Score**: Grade average for each type of activity
- Weight: Percentage weight of activities/assessments toward grade

# Support

Help is always available in the Support section of the Web Administrator.

#### Email:

- 1. Click Contact Edgenuity in the Support section
- 2. Select the type of issue
- 3. Enter preferred contact method information
- 4. Enter a description of the issue
- 5. Click Submit

#### Phone:

| 1-877-202-0338 and press option 3 |                       |
|-----------------------------------|-----------------------|
| Monday through Friday             | 7:30 am – 8:00 pm EST |
| Saturday                          | 9:00 am - 5:30 pm EST |

Please note that times are subject to change

## Teacher Resources

Training support is available 24 hours a day, 7 days a week via eCommunity

- 1. Click Teacher Resources in the Support section
- 2. Click on the eCommunity link

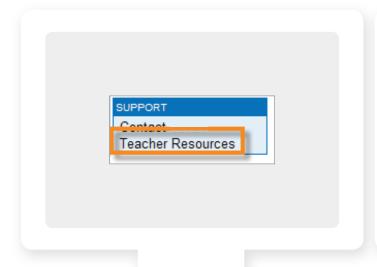

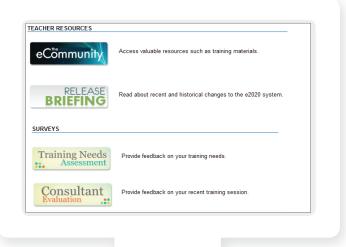

#### Consultant Evaluation

- 1. Click **Teacher Resources** in the Support section
- 2. Click on the Consultant Evaluation link
- 3. Fill out the form that appears in a new window
- 4. Click Submit when finished

### Training Needs Assessment

- 1. Click **Teacher Resources** in the Support section
- 2. Click on the Training Needs Assessment link
- **3.** Fill out the form that appears in a new window
- 4. Click Submit when finished

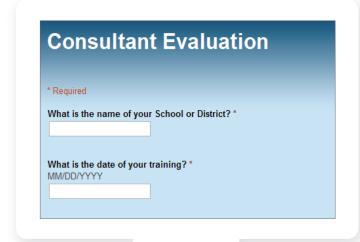

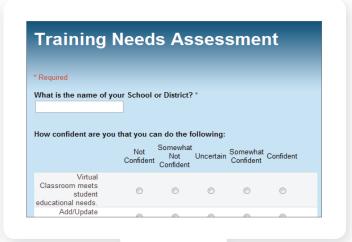